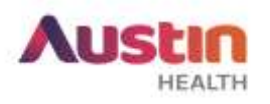

## **ERM GUIDE #1: Submitting a New Project on ERM**

**Purpose:** This guide provides step-by-step instructions to submit a new application via ERM to the Austin Health Human Research Ethics Committee.

- 1. Ensure that all your study documents under the 'Ethics Package' are ready. Visit our website for a list of these documents:
	- High Risk (HREC): [single site submission](http://www.austin.org.au/HREC_Single_Site_New_Applications/) or [multi-site submission.](http://www.austin.org.au/HREC_Multi_Site_New_Applications/)
	- **•** Low Risk (CRRC): [single site submission](http://www.austin.org.au/Low_Risk_Ethics_Single_Site_Projects/) or [multi-site submission.](http://www.austin.org.au/Low_Risk_Ethics_Multi_Site_Projects/)

## **Note:**

- For help in document naming, please refer to this [guide](http://hub/Assets/Files/20190326%20GUIDELINE%20-%20Document%20Naming%20Conventions%5B1%5D.pdf) (accessible via HUB only).
- For Austin Health single site studies, the Office for Research encourages submission of the 'Governance Package' along with the 'Ethics Package' if it is ready.
- For multi-site studies, please submit your 'Governance Package' after ethics approval letter has been issued. Refer to 'Submitting a Governance Application on ERM' guide for Governance Submission.
- 2. Log into your [ERM](https://au.forms.ethicalreviewmanager.com/Account/Login) account and it will direct you to the main Work Area.

**Note:** If you have used 'Online Forms' before, the same login account details can be used for ERM. If you are a new user, Create an account on ERM.

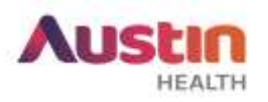

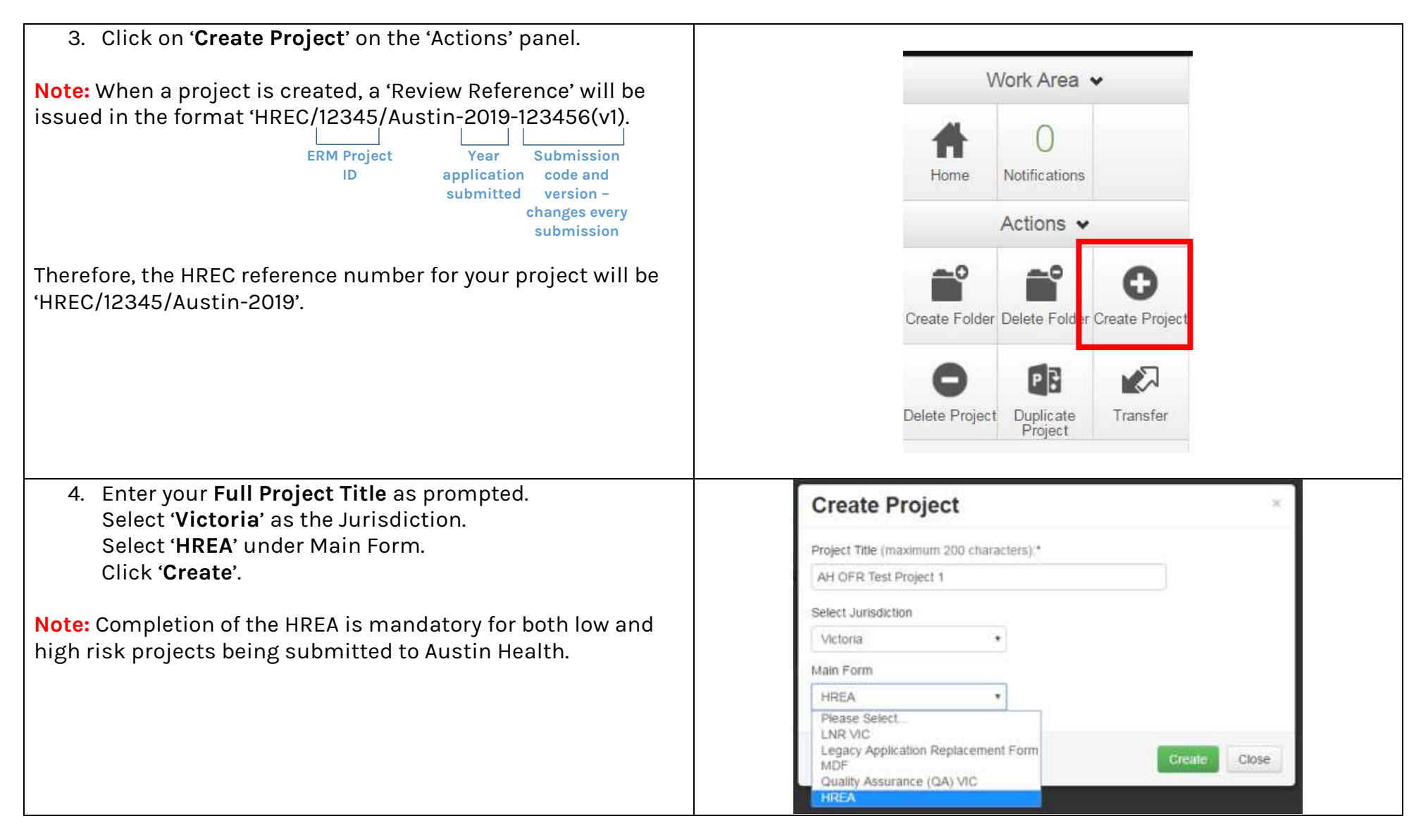

ERM Guide for Researchers #1 – New Project Submission. Version 1.0 dated 8 April 2019 Austin Health Office for Research **Page 2** of 9

![](_page_2_Picture_0.jpeg)

![](_page_2_Picture_62.jpeg)

![](_page_3_Picture_0.jpeg)

![](_page_3_Figure_1.jpeg)

![](_page_4_Picture_0.jpeg)

10. To upload a document in Section 4:

- a. Select the document type to be uploaded (e.g. advertising material, PICF etc.) If the document category is no available for your document, select 'Other'.
- b. Click Upload Document under the document type. c. Click on **Browse** and select the respective documents.
- d. Enter the version date and version number.
- e. Select

11. For question Q4.5, select:

- a. '**Greater than low risk review pathway**' for high-risk projects for HREC review.
	- **or**
- b. '**Negligible risk review pathway'** for low or negligible risk projects for CRRC review.

12. Provide signatures of Principal Investigators and Associate Investigators where prompted.

Upload

**Note:** Ensure that your submission is ready before requesting for signatures. **When signatures are requested, this will lock the application. Unlocking the application will invalidate signatures and you will have to request for them again.**

Depending on the type of signatures (electronic signatures only, wet-ink signatures only or mix signatures) you will be obtaining, please refer to the instructions below:

## **Scenario #1: Electronic Signatures only**

a. Enter the name of Principal Investigator (PI) or any other investigators in the respective 'Declaration' section.

Sign

- b. Select the '**electronic signature**' option.
- **Sign** c. If you are the PI, select **. Example 20**. Enter your ERM login details and select

ERM Guide for Researchers #1 – New Project Submission. Version 1.0 dated 8 April 2019 Austin Health Office for Research Page **5** of **9**

![](_page_5_Picture_0.jpeg)

![](_page_5_Picture_179.jpeg)

![](_page_6_Picture_0.jpeg)

- g. Once signatures are obtained, **please continue to step 13 to 15 of this guide. ONCE DONE, PLEASE FOLLOW PART 'H-J' INSTRUCTIONS BELOW.**
- h. Print your HREA by selecting '**Print**' on the 'Actions' Panel. This will print out your submitted HREA with the relevant submission review reference
- i. Obtain wet ink signature from the relevant investigators on the appropriate HREA declaration section.
- j. Scan the signed page and submit to [ethics@austin.org.au](mailto:ethics@austin.org.au) along with project reference details.

13. To check if you have completed all the questions, click on '**Completeness Check**' on the 'Actions' Panel.

![](_page_6_Picture_6.jpeg)

![](_page_7_Picture_0.jpeg)

14. Submit your HREA by clicking on '**Submit**' on the left 'Actions' panel.

**Note:** If this step is not performed, the submission will not go through the system. Once submitted, your application will be locked. If you wish to modify the application, please contact the Office for Research.

![](_page_7_Figure_3.jpeg)

![](_page_8_Picture_0.jpeg)

![](_page_8_Picture_73.jpeg)

For any other ERM-specific questions, visit the **FAQ** section.

For ERM technical assistance, please contact [helpdesk@infonetica.net.](mailto:helpdesk@infonetica.net)

For queries on the submission process, please contact [ethics@austin.org.au.](mailto:ethics@austin.org.au)